104 學年度臺南區高級中等學校 免試入學報名及志願分發系統平臺

# 國中學校(學生端)

【第一次試模擬】 系統操作說明

政高有限公司

104 年 1 月 12 日

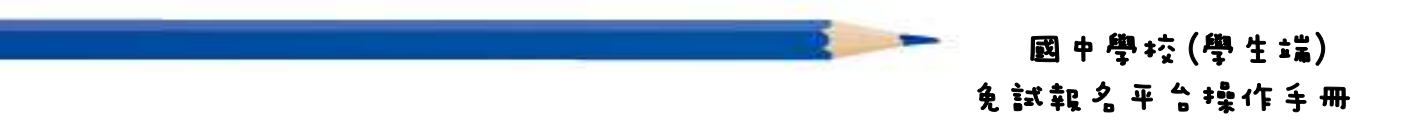

目錄

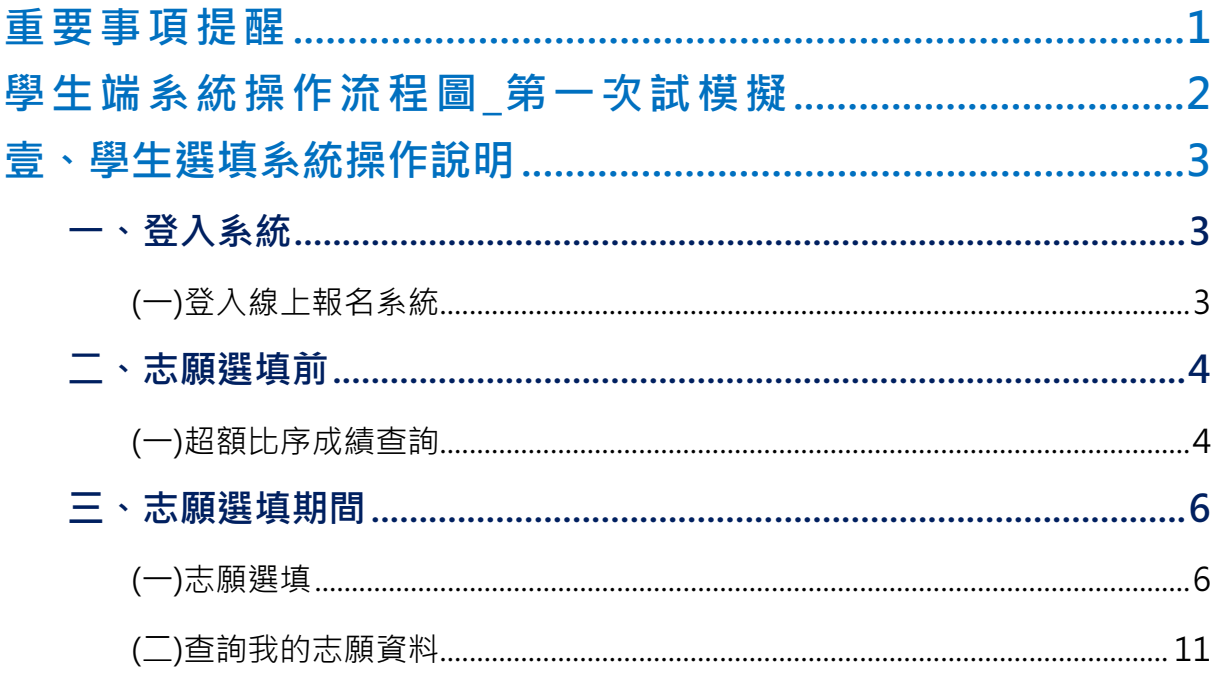

104 學年度 臺南區 高級中等學校免試入學

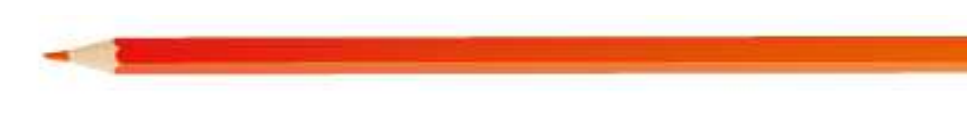

II

國中學校(學生端) 免試報名平台操作手冊

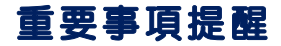

- 一 、 確 認 您 當 前 使 用 的 電 腦 環 境 。 (瀏 覽 器 是 否 支 援 系 統 操 作 、 彈 跳 視 窗 是 否 開 啟 ……)。
- 二、本系統適用 Chrome 及 Ie8.0 以上版本瀏覽器, 建議您備用 Chrome 操 作 本 系 統 。
- 三 、 登 入 帳 號 、 密 碼 為 何 ?
- 學生端:
- (1)帳 號 : 預 設 學 號 。
- (2)密碼: 預設預設為身分證字號末 4 碼加出生月日 4 碼,共 8 碼。 範 例 : 67890101
- 四、忘記登入帳號密碼:與國中端承辦人聯絡。
- 五、 志 願 選 填 時 , 務 必 點 選 【 儲 存 志 願 】 按 鈕 , 系 統 才 會 將 您 選 的 志 願 儲 存 寫 入 系 統 。
- 六、儲存志願後,務必到平台裡的查詢我的志願資料功能裡,確認所選志 願 及 排 序 。
- 十、 基 於 安 全 性 考 量 , 您 選 填 志 願 中 , 若 要 離 開 務 必 「 **登 出** 」。

# 學生端系統操作流程圖\_第一次試模擬

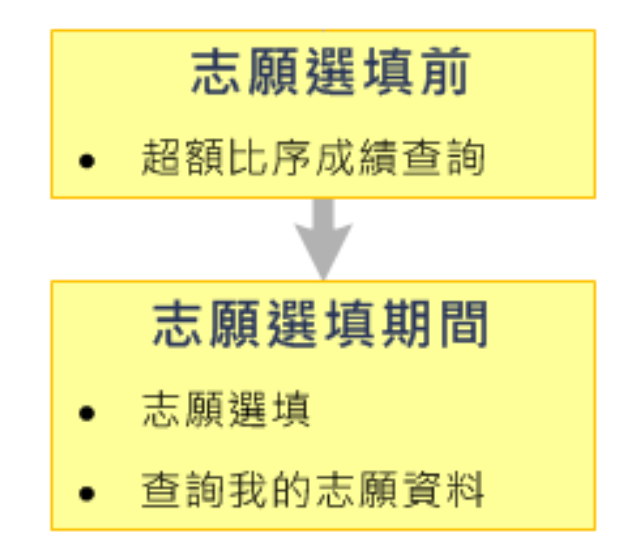

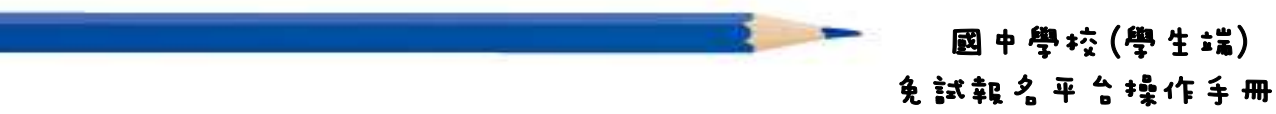

# 壹、學生選填系統操作說明

# 一、 登入系統

## (一)登入線上報名系統

- 1. 步 驟 一:登 入 104 學 年 度 臺 南 區 高 級 中 等 學 校 免 試 入 學 報 名 及 志 願 分 發 系 統 平 臺 。
	- (網址:請依主辦單位公告為準。)

點 選 頁 面 功 能 列 上 之 【 登 入 】, 即 可 進 入 登 入 帳 號 密 碼 之 頁 面 。

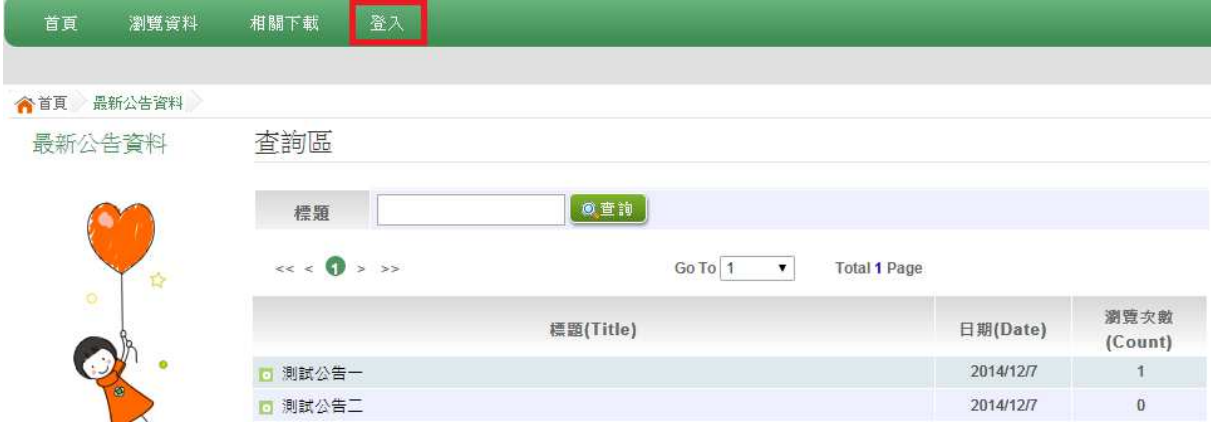

2. 步 驟 二 : 登 入 說 明

(1)選 擇 登 入 對 象

(2)選 擇 您 之 國 中 學 校 : 下 拉 選 單 可 直 接 輸 入 國 中 名 稱 或 從 選 單 選 擇 。

- (3)輸 入 您 的 帳 號 和 密 碼
- (4)輸 入 驗 證 碼
- (5)點 選 【 登 入 】 按 鈕

#### 104 學年度 臺南區 高級中等學校免試入學 合首頁 Login ◎國中端 高中高職端 ●學生端 ◎ (1) 請選擇登入對象 國中輔導老師端 ※個別報名請選擇【其他\_個別報名】 國民教育十二年,適性學習展笑顏 ※可輸入【國中名稱】查詢」 國教十二學習樂,未來看我展特色  $(2)$ 優質國教十二年,適性揚才路多元 請選擇學校 優質國教十二年,齊心闊步邁向前 請輸入您的帳號和密碼 邁向國教十二年,開創教育新紀元 帳號:  $(5)$ 忘記密碼 (學號) 突礁: 登入 預設為 (身分證末4碼+出生月日) (共8碼) (Ex:67890101) **盼读框:** KDE2 重新整理  $(4)$ (不分大小寫)

# ★ 提醒您!!

- 帳 號 : 預 設 為 學 號 。
- 密碼:預設為身分證字號末4碼加出生月日4碼,共8碼。範例:67890101
- 帳號 、密碼: 含英文者, 請注意大小寫。
- 帳號、密碼有問題者:請與國中端承辦人員聯絡。

# 二、 志願選填前

### (一)超額比序成績查詢

登入平台後,點選【相關作業】裡之【超額比序成績查詢】。

超額比序 成績查詢提供學生基本資料、多元學習表現、教育會考表現相 關資訊, 提供參考。

超額比序成績查詢書面如下:

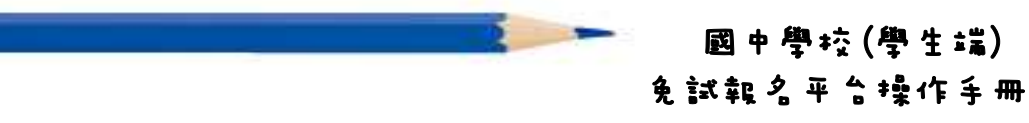

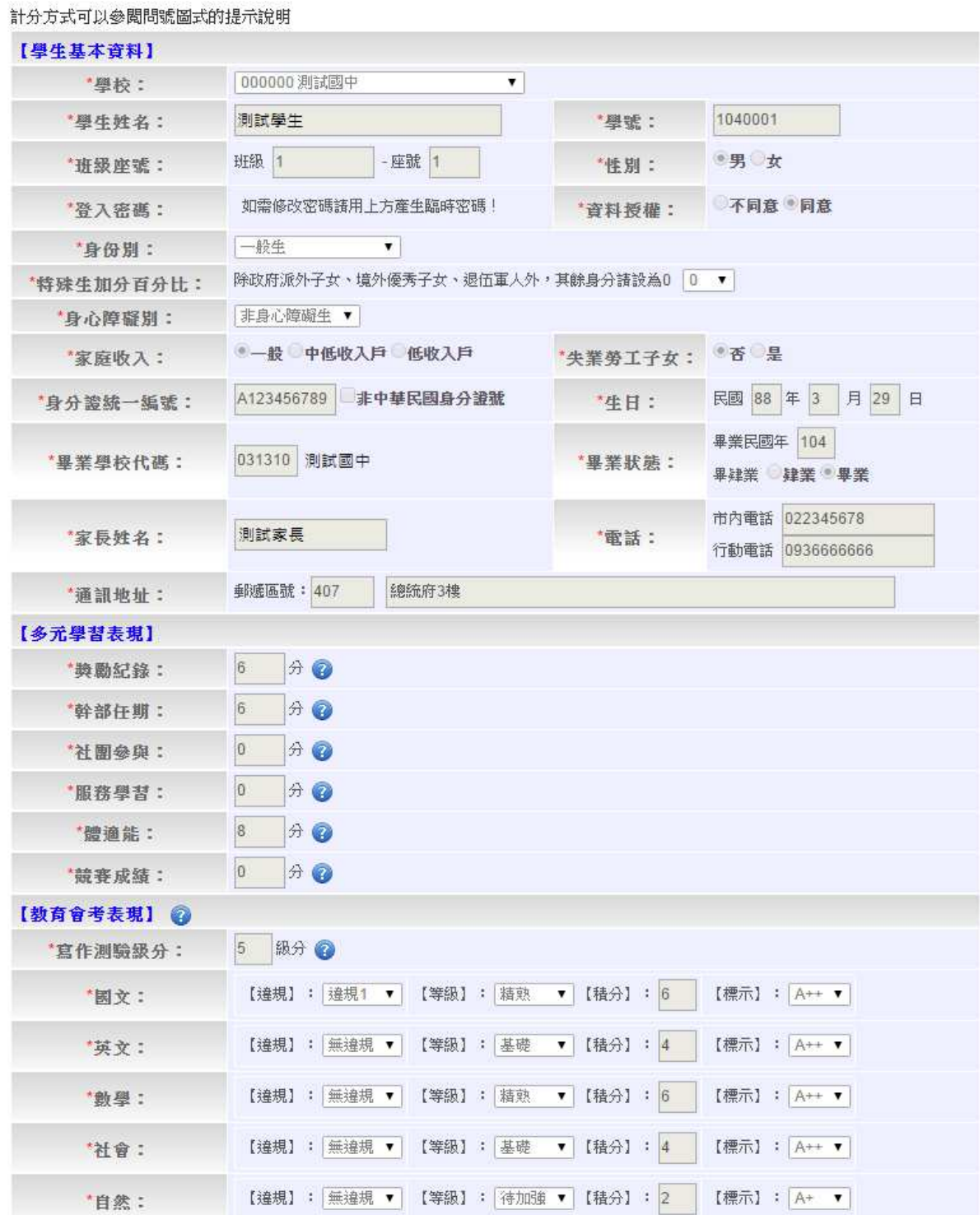

說明

# 104 學年度 臺南區 高級中等學校免試入學

# 三、 志願選填期間

#### (一)志願選填

- 1. 步驟一:登入平台後,點選【相關作業】裡之【志願選填(免試)】。
- 2. 步 驟 二 : 操 作 步 驟
- (1)先 閱 讀 注 意 事 項 。
- (2)透 過 志 願 選 填 處 的 條 件 或 欲 加 科 組 篩 選 出 對 應 學 校 及 科 組 。
- a. 條 件 篩 選 : 下 拉 選 單 選 擇 地 區 和 公 立 或 私 立 及 群 組 。 此 時 欲 加 科 組 會 依 您 篩 選 條 件 列 出 符 合 之 學 校 , 請 選 擇 學 校 , 再 選 擇 科 組 , 再 選 擇 要 將 此 志 願 插 入 到 第 幾 項 ( 系 統 預 設 為 第 6 項 ) , 再 點 選 【 加 入 】 按 鈕 。( 此 時 所 選 志 願 僅 <mark>暫 存</mark> 於 頁 面 上 , 並 未 儲 至 系 統 裡 。 )

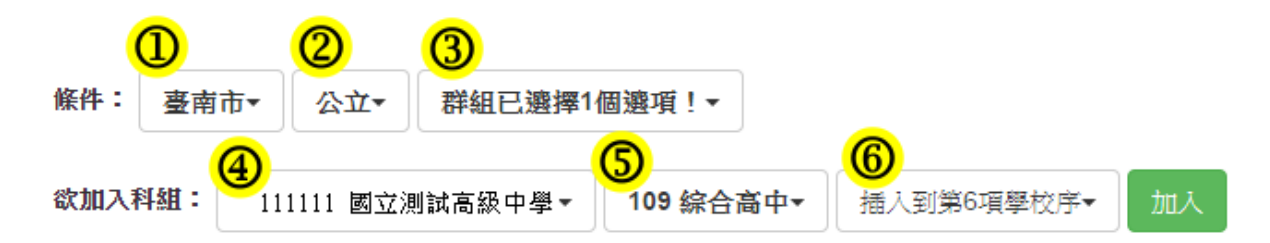

b. 模 糊 條 件 篩 選 : 下 拉 選 單 選 擇 地 區 或 公 立 或 私 立 或 群 組 。 此 時 欲 加 科 組 會依您篩選條件列出符合之學校,請選擇學校,再選擇科組,再選擇要 將 此 志 願 插 入 到 第 幾 項 ( 系 統 預 設 為 第 6 項 ) , 再 點 選 【 **加 入 】** 按 鈕 。( 此 時 所 選 志 願 僅 **暫 存** 於 頁 面 上 , 並 未 儲 至 系 統 裡 。 )

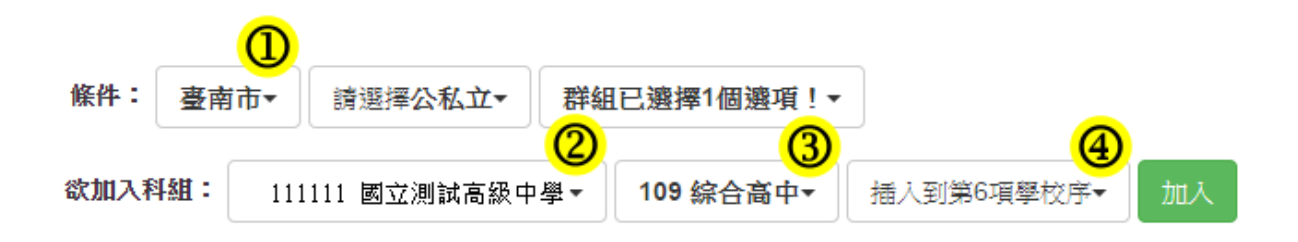

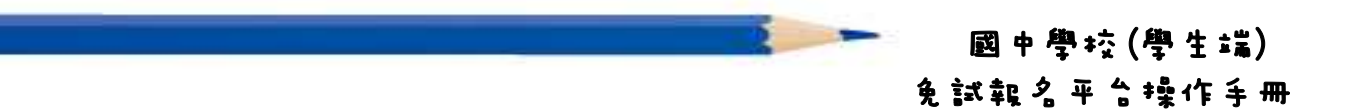

c. 欲 加 科 系 篩 選 : 直 接 在 欲 加 科 組 選 擇 想 要 之 學 校 · 再 選 擇 科 組 · 再 選 擇 要將此志願 插 入 到 第 幾 項 (系 統 預 設 為 第 6 項 ) , 再 點 選 【 加 入 】 按 鈕 。( 此 時 所 選 志 願 僅 **暫 存** 於 頁 面 上 , 並 未 儲 至 系 統 裡 。 )

條件: 請選擇地區▼ 請選擇公私立▼ 群組已選擇1個選項! -<sub>3</sub>  $\left( 2\right)$ 欲加入科組: 111111 國立測試高級中學 加入 109 综合高中 插入到第6項學校序

(3)選擇學校及科組並按下「加入」按鈕,加入志願。

(4)調 整 志 願 區 裡 之 排 序 。

a. 上下移動學校序: 1~5 學校序可點選上或下按鈕作移動。

學校序 6 為獨立區塊"不"可與 1~5 學校序進行上下移動。

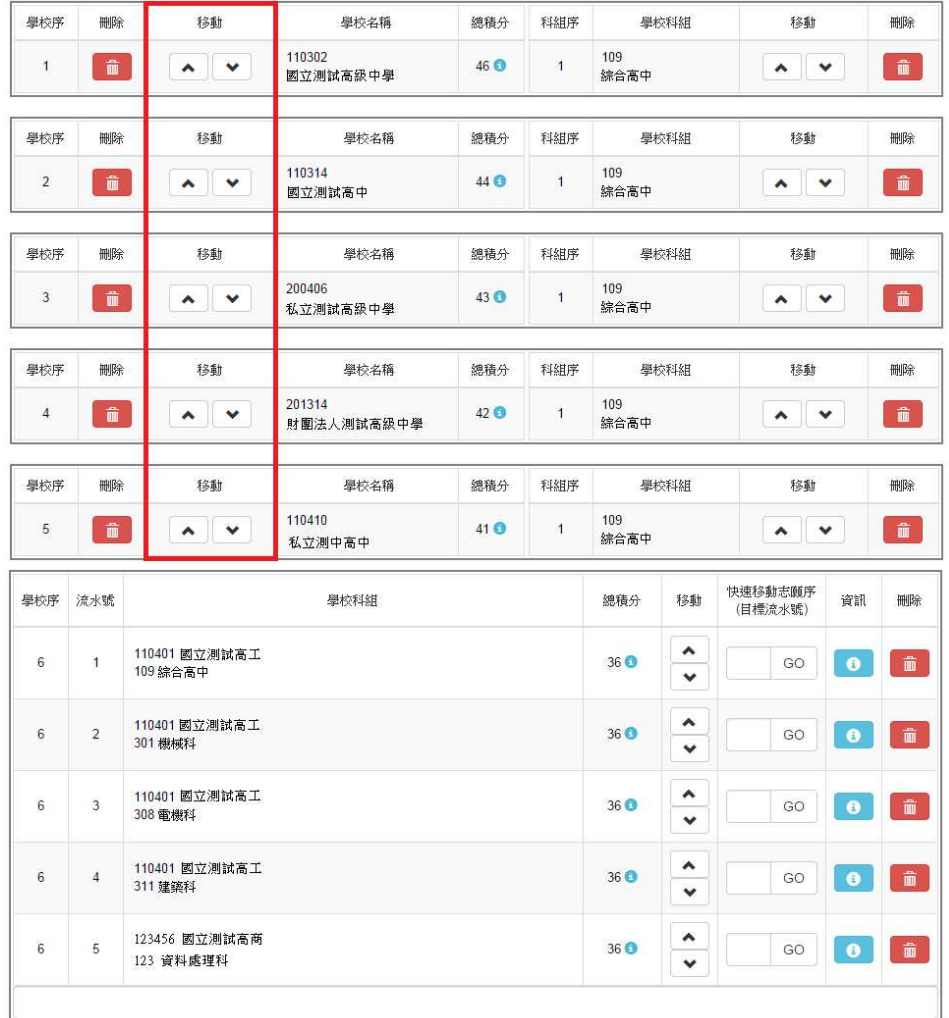

104 學年度 臺南區 高級中等學校免試入學

b. 上 下 移 動 學 校 科 組 排 序 : 可 點 選 上 或 下 按 鈕 作 移 動 學 校 科 組 排 序 。

學校序 6 為獨立區塊"不"可與 1~5 區塊之資料進行上下移動。

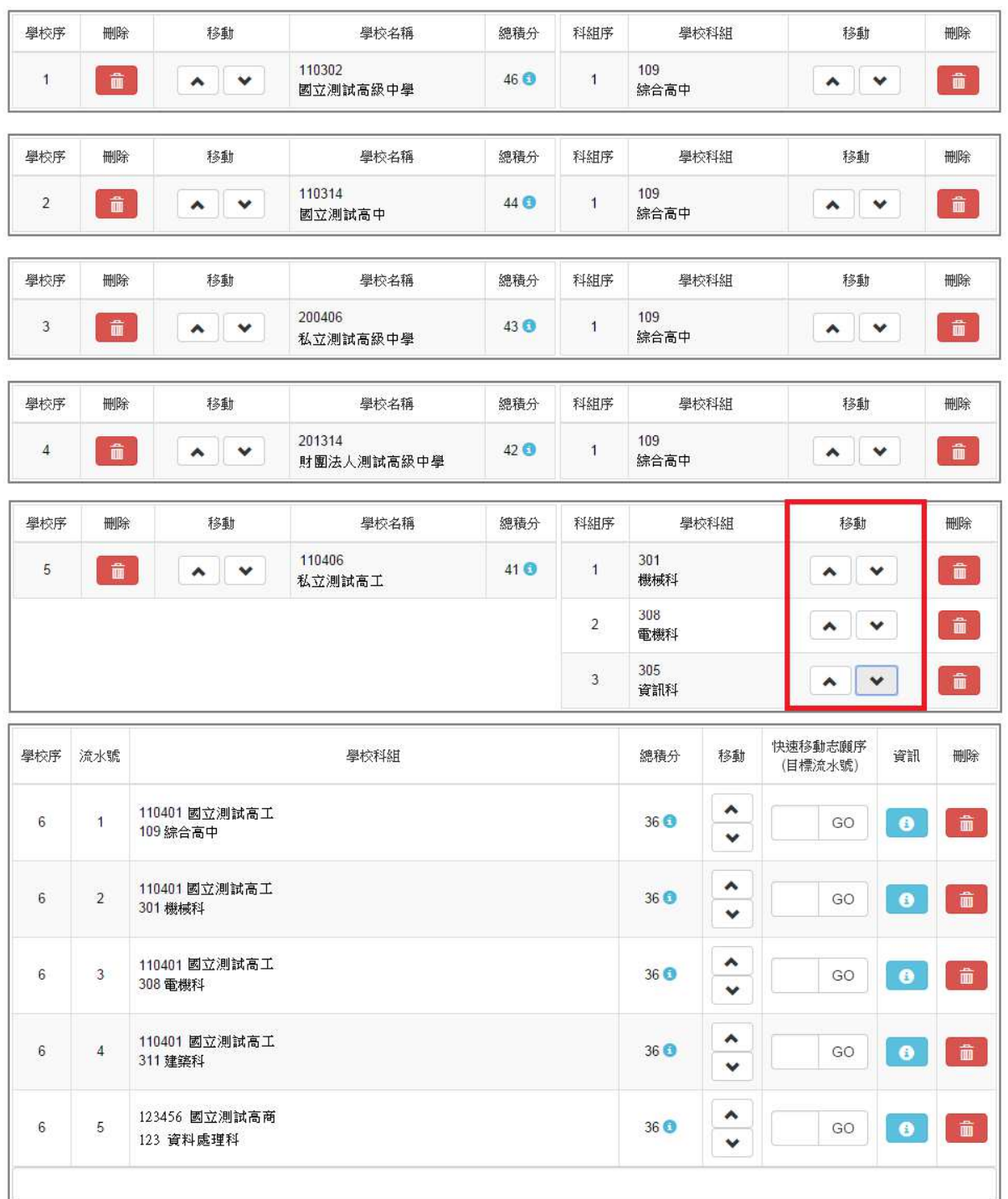

國中學校(學生端) 免試報名平台操作手冊

c. 快 速 移 動 志 願 序: 學 校 序 6 區 塊之 資 料 可 以 快速 移 動 志 願 序 。 請 輸 入 目 標流 水 號 , 再 點 選 【Go】 按 鈕 , 即 會 快速 移 動 志 願 。

| 學校序            | 删除                     | 移動                                                                  | 總積分<br>學校名稱          |             | 科組序            | 學校科組        |                   | 移動                               |           | 刪除                     |
|----------------|------------------------|---------------------------------------------------------------------|----------------------|-------------|----------------|-------------|-------------------|----------------------------------|-----------|------------------------|
| $\mathbf{1}$   | û                      | ۸<br>$\checkmark$                                                   | 110302<br>國立測試高級中學   | 46 <b>O</b> | $\overline{1}$ | 109<br>綜合高中 |                   | $\checkmark$<br>٨                |           | $\widehat{\mathbf{m}}$ |
| 學校序<br>删除      |                        | 移動                                                                  | 學校名稱                 | 總積分         | 科組序            | 學校科組        |                   | 移動                               |           | 刪除                     |
| $\overline{2}$ | $\widehat{\mathbf{u}}$ | ٨<br>$\checkmark$                                                   | 110314<br>國立測試高中     | 44 <b>O</b> | $\mathbf{1}$   | 109<br>綜合高中 |                   | $\blacktriangle$<br>$\checkmark$ |           | $\hat{\mathbf{m}}$     |
| 學校序            | 删除                     | 移動                                                                  | 學校名稱                 | 總積分         | 科組序            |             | 學校科組              | 移動                               |           | 删除                     |
| 3              | $\hat{\mathbf{u}}$     | $\checkmark$<br>٨                                                   | 200406<br>私立測試高級中學   | 43 0        | $\overline{1}$ | 109<br>綜合高中 |                   | $\checkmark$<br>٨                |           | $\widehat{\mathbf{u}}$ |
| 學校序            | 删除                     | 移動                                                                  | 學校名稱                 | 總積分         | 科組序            | 學校科組        |                   | 移動                               |           | 刪除                     |
| $\overline{4}$ | $\widehat{\mathbf{u}}$ | ٨<br>$\checkmark$                                                   | 201314<br>財團法人測試高級中學 | 42 0        | $\overline{1}$ | 109<br>綜合高中 |                   | $\checkmark$<br>۸                |           | $\hat{\mathbf{m}}$     |
| 學校序            | 删除                     | 移動                                                                  | 學校名稱                 | 總積分         | 科組序            | 學校科組        |                   | 移動                               |           | 删除                     |
| 5              | û                      | 110410<br>41 <sup>0</sup><br>$\vert$<br>$\checkmark$<br>۸<br>私立測中高中 |                      |             |                | 109<br>綜合高中 |                   | $\checkmark$<br>۸                |           | û                      |
| 學校序            | 流水號                    | 學校科組                                                                |                      |             |                |             | 移動                | 快速移動志願序<br>(目標流水號)               | 資訊        | 刪除                     |
| 6              | $\mathbf{1}$           | 110401 國立測試高工<br>109 綜合高中                                           |                      |             |                | 36 <b>O</b> | ۸<br>$\checkmark$ | GO                               | $\bullet$ | $\widehat{\mathbf{m}}$ |
| $6\phantom{.}$ | $\overline{c}$         | 110401 國立測試高工<br>301 機械科                                            |                      |             |                | 36 <b>O</b> | ۸<br>$\checkmark$ | GO                               | $\bullet$ | $\widehat{\mathbf{m}}$ |
| 6              | 3                      | 110401 國立測試高工<br>308 電機科                                            |                      |             |                | 36 <b>O</b> | ۸<br>$\checkmark$ | GO                               | $\bullet$ | $\widehat{\mathbf{m}}$ |
| $\,6$          | $\overline{4}$         | 110401 國立測試高工<br>311 建築科                                            |                      |             |                | 36 O        | ٨<br>$\checkmark$ | GO                               | $\bullet$ | $\widehat{\mathbf{u}}$ |
| $\sqrt{6}$     | 5                      | 123456 國立測試高商<br>123 資料處理科                                          |                      |             |                |             | ٨                 | GO                               | $\bullet$ | $\widehat{\mathbf{m}}$ |

(5)確認志願區裡『志願』及『排序』無誤後,請按下「儲存志願」按鈕送 出志願,此時您所選擇之志願才會寫入系統裡。

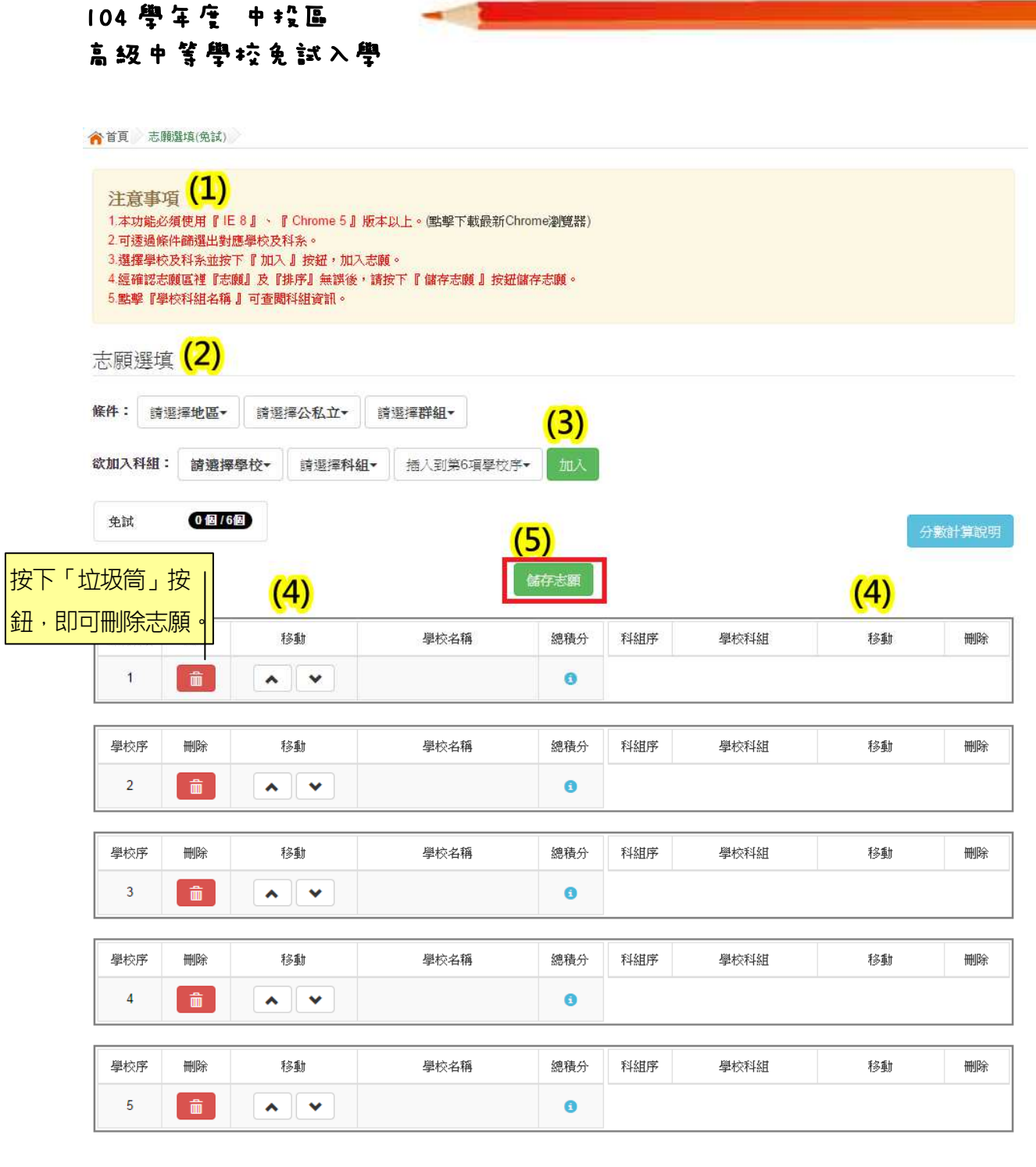

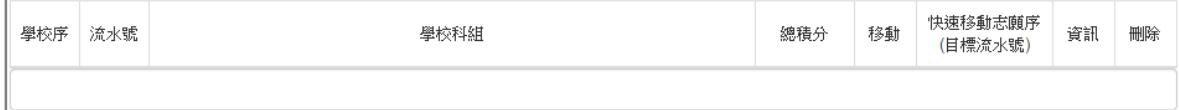

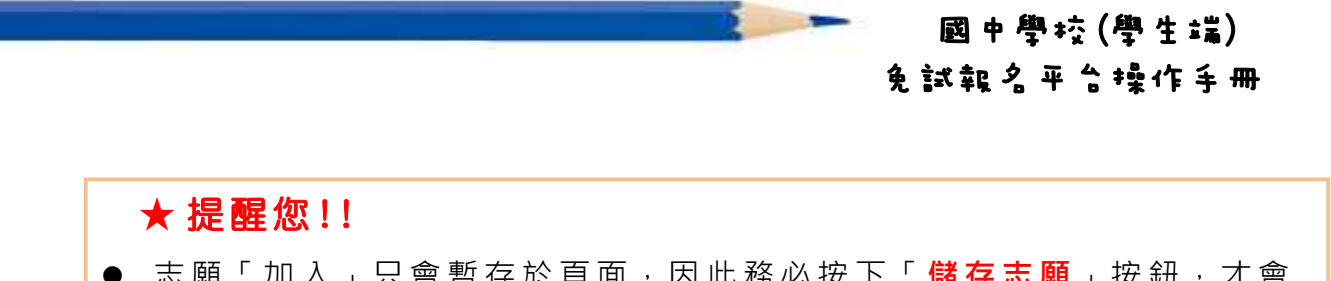

- 志願「加入」只會暫存於頁面,因此務必按下「儲存志願」按鈕,才會 將您所選之志願寫入系統。
- 在志願選填開放期間且國中端承辦人員尚未列印您之報名表之前,您可 無限 次 之修 改 您 之 志 願 選 擇 。
- 儲 存 志 願 完 成 選 填 後 , 務 必 **杳 詢 我 的 志 願 資 料** , 確 認 您 所 選 志 願 學 校 及 排 序 。
- 基於安全性考量,在選填志願期間若要離開位置,務必先**登出**。

### (二)查詢我的志願資料

注意事項

請 務 必 確 認 您 之 志 願 及 排 序 是 否 如 您 所 填 選 。

登入平台後,點選【相關作業】裡之【查詢我的志願資料】。

◆首頁 全首 范围的志願資料 查詢我的志願資料

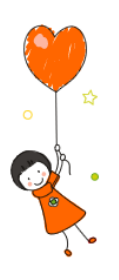

同學您好!以下為您的志願選填結果。 選填志願時間載止後,學校會統一列印「志願確認單」,再由同學帶回家簽名後繳回。 志願選填結果

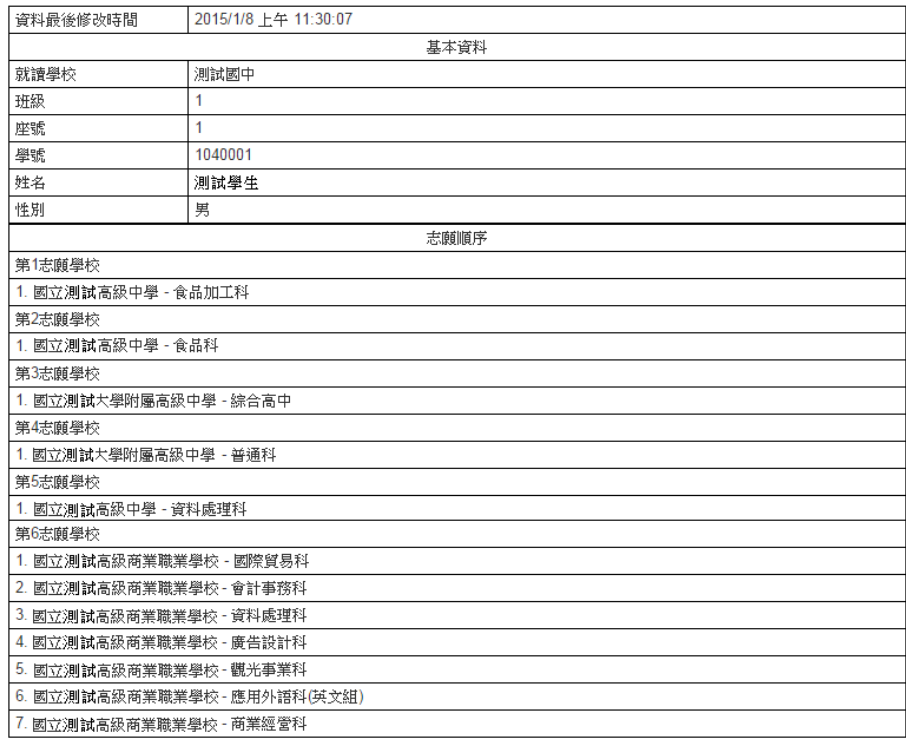